# Vostro 3905

## Quick Start Guide

### 5 Finish operating system setup

Terminez la configuration du système d'exploitation

#### Enable security and updates

Activez la sécurité et les mises à jour

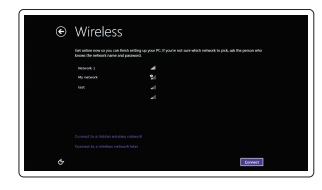

#### Connect to your network

Connectez-vous à votre réseau

#### $\mathscr N$  NOTE: If you are connecting to a secured wireless network, enter the password for the wireless network access when prompted.

### 4 Connect the power cable and press the power button

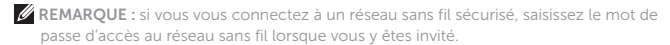

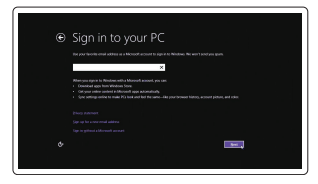

 $\mathbb Z$  NOTE: If you ordered your computer with a discrete graphics card, connect the display to the discrete graphics card.

#### Sign in to your Microsoft account or create a local account

 $Z$ REMARQUE : si vous avez acheté votre ordinateur avec une carte graphique distincte, connectez l'écran à cette dernière.

> Connectez-vous à votre compte Microsoft ou créez un compte local

#### Windows 8.1

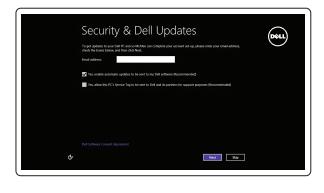

Connectez le clavier et la souris

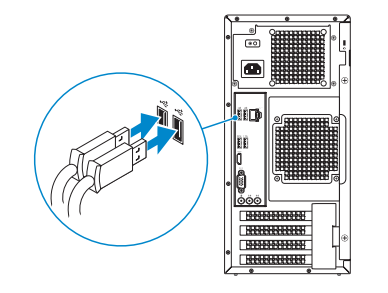

### 2 Connect the network cable - optional

Connectez le câble réseau (facultatif)

DELL

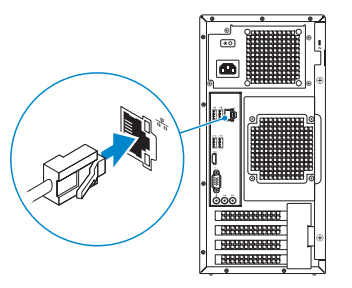

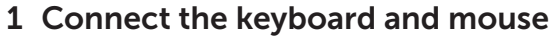

Connectez le câble d'alimentation et appuyez sur le bouton d'alimentation

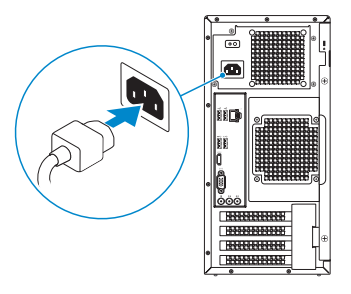

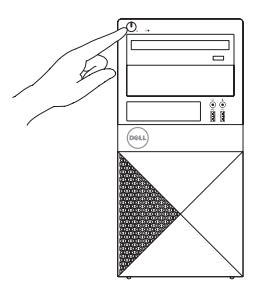

### Connect the display 3 4

Connectez l'écran

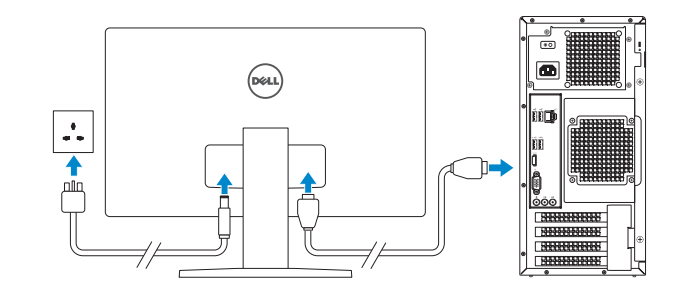

### Features

**Caractéristiques** 

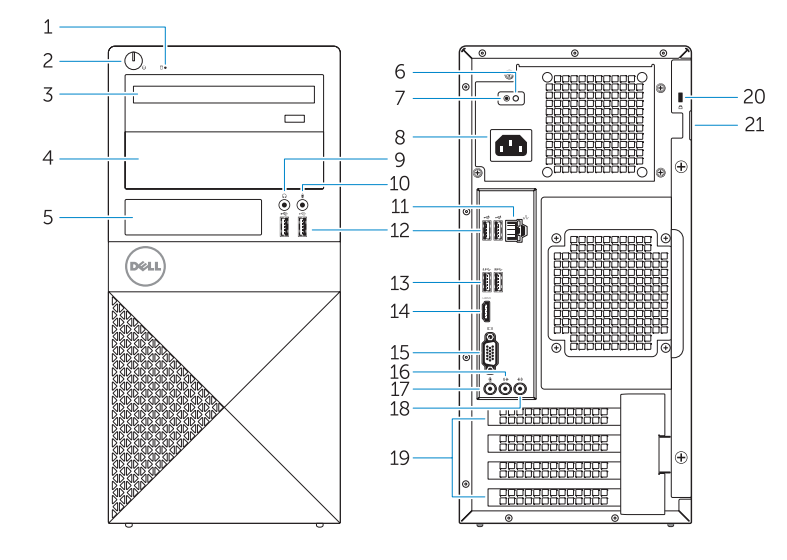

2. Bouton d'alimentation 3. Lecteur optique

1. Voyant d'activité du disque dur

- 4. Baie de lecteur optique
- 5. Baie de carte mémoire
- 6. Voyant de diagnostics d'alimentation 17. Port pour microphone
- 7. Bouton de diagnostic d'alimentation 18. Port sortie ligne
- 8. Port d'alimentation
- 9. Port pour casque
- 10. Port pour microphone
- 11. Port réseau
- 12. Ports USB 2.0
- 13. Ports USB 3.0
- 14. Port HDMI
- 15. Port VGA
- 16. Connecteur d'entrée ligne
- 
- 
- 19. Logements pour carte d'extension
- 20. Emplacement pour câble de sécurité
- 21. Étiquette de numéro de série

- 1. Hard-drive activity light
- 2. Power button
- 3. Optical drive
- 4. Optical-drive bay
- 5. Media-card bay
- 6. Power-supply diagnostics light
- 7. Power-supply diagnostic button
- 8. Power-cable connector
- 9. Headphone connector
- 10. Microphone connector
- 11. Network connector
- 12. USB 2.0 connectors
- 13. USB 3.0 connectors
- 14. HDMI connector
- 15. VGA connector
- 16. Line-in connector
- 17. Microphone connector
- 18. Line-out connector
- 19. Expansion-card slots
- 20. Security-cable slot
- 21. Service-tag label

Contact Dell **Contact Dell**<br>Contacter Dell **Contactdell** 

Regulatory and safety **Réguatory and sarety<br>Réglementations et sécurité de la proportion de la proportion de Dell.com/regulatory\_compliance** 

Regulatory model **Regulatory model**<br>Modèle réglementaire **D17M** 

Regulatory type **Type réglementaire du manuforme de la proposage de la proposage du D17M002**<br>Type réglementaire

Computer model **Compater model<br>Modèle de l'ordinateur vous de la voir de la voir Vostro -3905** 

### Locate Dell apps in Windows 8.1

Localisez vos applications Dell dans Windows 8.1

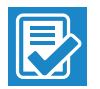

#### $\mathbb Z$  NOTE: If you are connecting to a secured wireless network, enter the password for the wireless network access when prompted.

#### SupportAssist Check and update your computer

**AREMARQUE :** si vous vous connectez à un réseau sans fil sécurisé, saisissez le mot de passe d'accès au réseau sans fil lorsque vous y êtes invité.

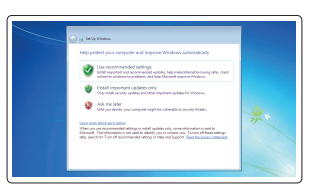

Recherchez des mises à jour et installez-les sur votre ordinateur

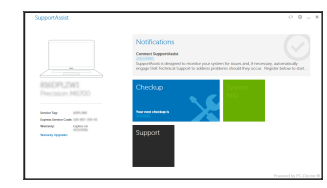

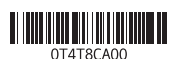

Register your computer

Enregistrez votre ordinateur

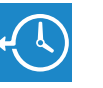

Dell Backup and Recovery Effectuez une sauvegarde, récupération, réparation ou Backup, recover, repair, or restore your computer

restauration de votre ordinateur

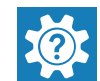

#### Dell Help & Support

Dell aide et assistance

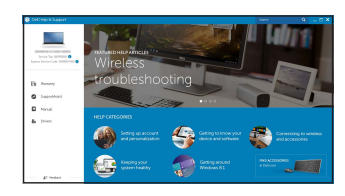

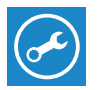

Printed in China. 2015-06

#### Product support and manuals

Support produits et manuels

Dell.com/support Dell.com/support/manuals Dell.com/support/windows Dell.com/support/linux

© 2015 Dell Inc. © 2015 Microsoft Corporation. © 2015 Canonical Ltd.

Set up password for Windows Configurez un mot de passe pour Windows

Connect to your network Connectez-vous à votre réseau

#### Protect your computer

Protégez votre ordinateur

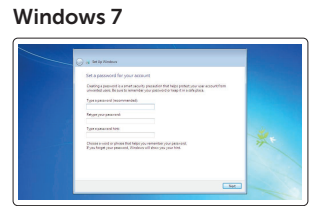

.<br>Sing choose your window network  $\begin{minipage}{0.9\linewidth} \begin{tabular}{|c|c|} \hline & none & 0.000 & 0.000 & 0.000 & 0.000 & 0.000 & 0.000 & 0.000 & 0.000 & 0.000 & 0.000 & 0.000 & 0.000 & 0.000 & 0.000 & 0.000 & 0.000 & 0.000 & 0.000 & 0.000 & 0.000 & 0.000 & 0.000 & 0.000 & 0.000 & 0.000 & 0.000 & 0.000 &$ 

 $\begin{picture}(120,140)(0,0) \put(0,0){\vector(0,1){100}} \put(15,0){\vector(0,1){100}} \put(15,0){\vector(0,1){100}} \put(15,0){\vector(0,1){100}} \put(15,0){\vector(0,1){100}} \put(15,0){\vector(0,1){100}} \put(15,0){\vector(0,1){100}} \put(15,0){\vector(0,1){100}} \put(15,0){\vector(0,1){100}} \put(15,0){\vector(0,1){100}} \put(15,0){\vector(0,1$ 

**Contract Contract** 

Ubuntu

#### Follow the instructions on the screen to finish setup.

Suivez les instructions qui s'affichent pour terminer la configuration.